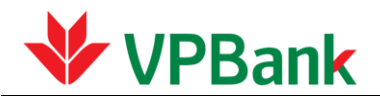

## **HƯỚNG DẪN TRA CỨU VÀ TẢI HÓA ĐƠN ĐIỆN TỬ**

#### **1. Một số khái niệm**

- KH: Là Khách hàng có giao dịch tại VPBank
- Mã bảo mật: là mã số do hệ thống tự sinh được gắn cho mỗi một hóa đơn khi được VPBank xuất cho khách hàng. Mã bảo mật được gửi kèm thông tin hóa đơn về email khách hàng đã đăng ký khi mở tài khoản/ giao dịch tại VPBank. Mã bảo mật được dùng cho mục đích tải hóa đơn về máy tính của khách hàng trên website tra cứu hóa đơn điện tử của VPBank.
- Mã kiểm tra: Là mã số do hệ thống tự sinh hiện tại màn hình tra cứu hóa đơn, bắt buộc nhập khi KH tìm kiếm hay tải hóa đơn.
- Khách hàng thực hiện tra cứu và tải hóa đơn điện tử truy cập Website: [https://VPBank.com.vn](https://vpbank.com.vn/)

#### **2. HƯỚNG DẪN TRA CỨU VÀ TẢI HÓA ĐƠN**

- **2.1. Tra cứu và tải một hóa đơn**
- **2.1.1. Tìm kiếm một hóa đơn**

**Bước 1:** Khách hàng truy cập đường link trong email được gửi từ ngân hàng.

**Bước 2**: Click đường link được đính kèm trong email, hệ thống tra cứu tự động fill các thông tin Mẫu số, Ký hiệu, Số hóa đơn

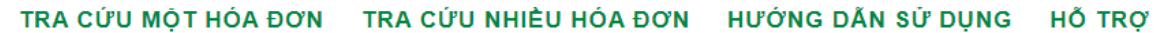

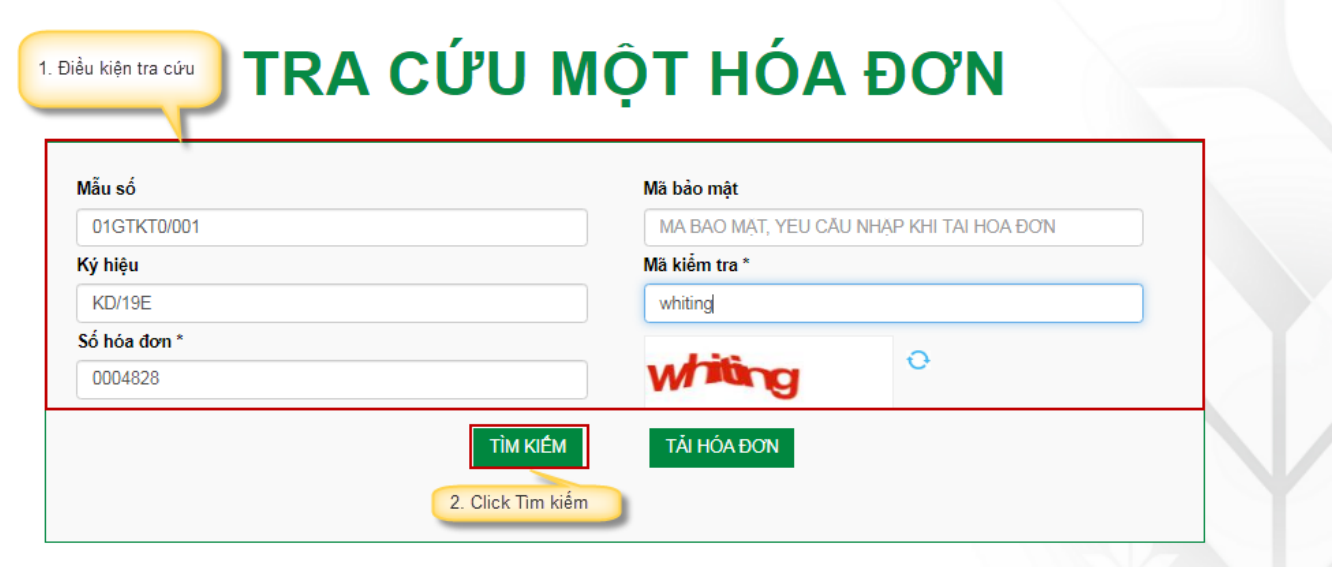

**Bước 3**: Tại ô tìm kiếm: Nhấn nút "TÌM KIẾM", hệ thống trả kết quả tra cứu như màn hình

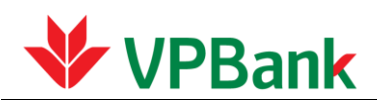

# KẾT QUẢ TRA CỨU HÓA ĐƠN

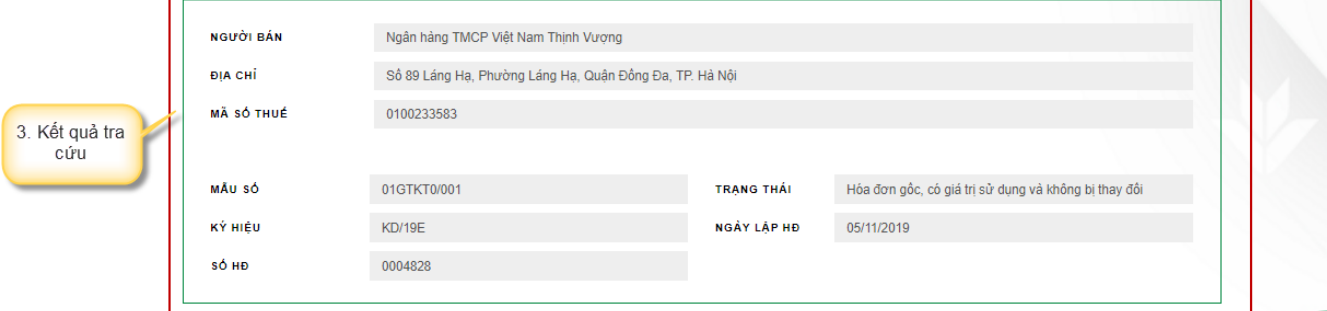

#### **2.1.2. Tải một hóa đơn**

**Bước 1:** Điền đầy đủ, chính xác các thông tin hóa đơn cần tải: "Số hóa đơn", "Mã bảo mật", "Mã kiểm tra"

Bước 2: Tại ô "TẢI HÓA ĐƠN" → Nhấn nút để tải hóa đơn

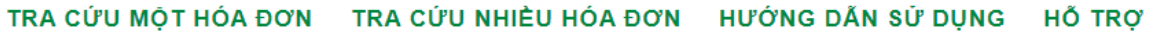

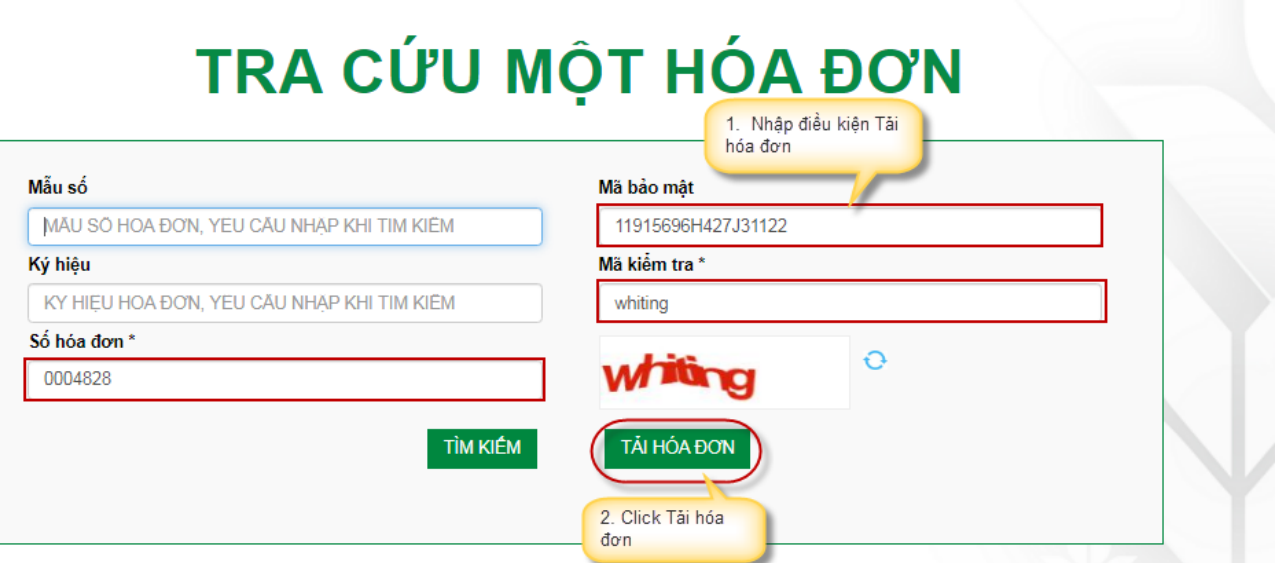

*Lưu ý***:** NSD bắt buộc phải nhập đầy đủ các thông tin *Số hóa đơn***,** *Mã bảo mật***,** *Mã kiểm tra* khi thực hiện tải hóa đơn

**Kết quả hiện thị:** File tải về là file zip bao gồm 2 file chứa thông tin hóa đơn Tra cứu hóa đơn và tải hóa đơn

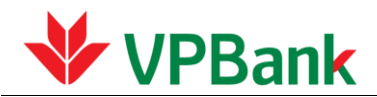

- File PDF: Hóa đơn dạng PPF
- File XML: Chứa thông tin đã được mã hóa sử dụng để gửi cơ quan thuế.

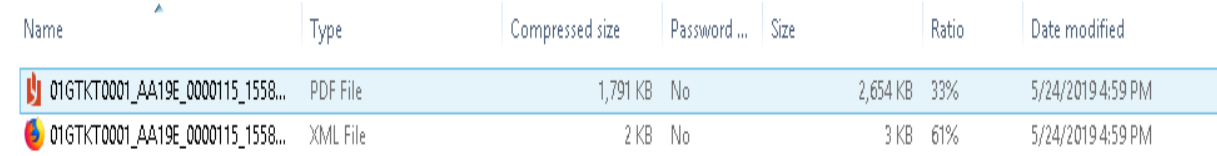

### **2.2. Tra cứu nhiều hóa đơn và tải hóa đơn**

#### **Điều kiện thực hiện ứng dụng này:**

- Khách hàng phải có mở tài khoản tại VPBank để đăng nhập ứng dụng tra cứu hóa đơn, có địa chỉ email nhận hóa đơn đã đăng ký với VPBank và có thông tin về hóa đơn cần tải.

#### **2.2.1. Tìm kiếm nhiều hóa đơn**

**Bước 1:** Kích chọn **"Tra cứu hóa đơn/ Tra cứu nhiều hóa đơn"** từ menu của hệ thống

#### **Bước 2: Đăng nhập ứng dụng**

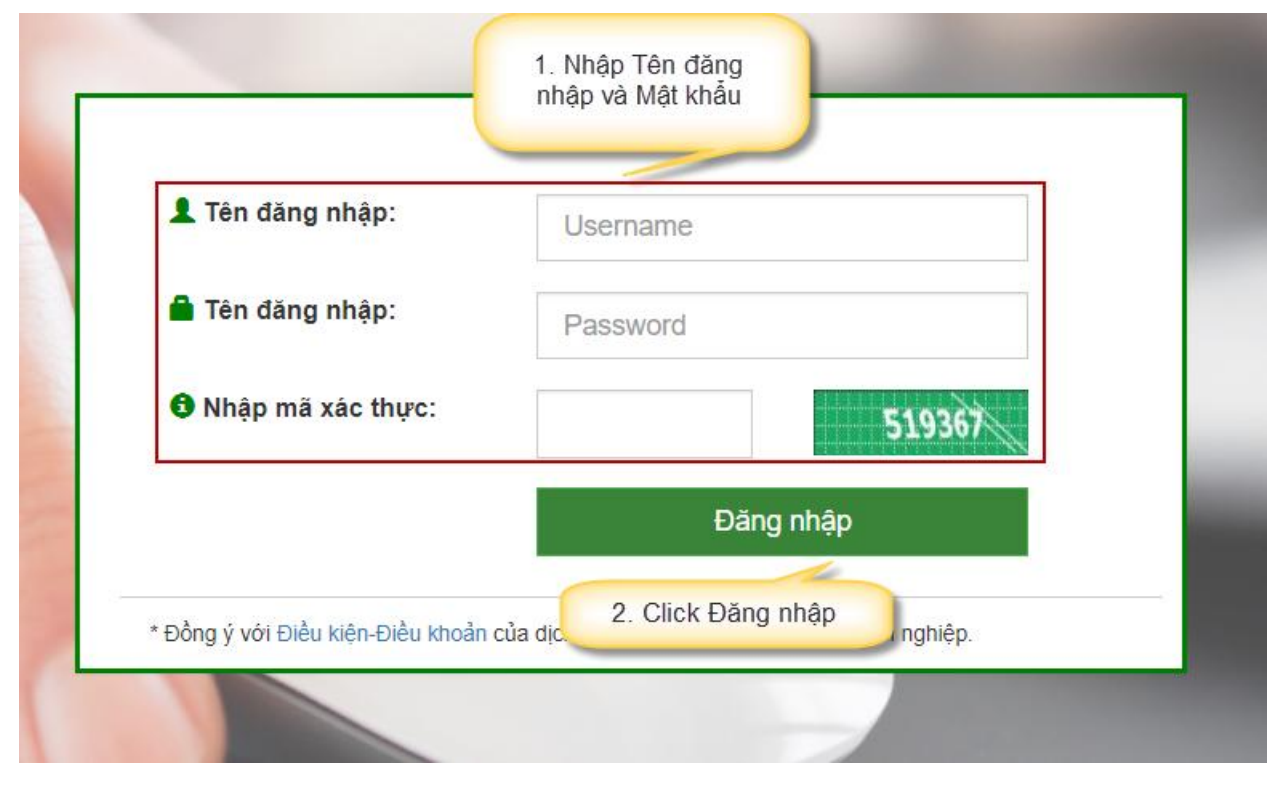

**Bước 3: Tìm kiếm hóa đơn**

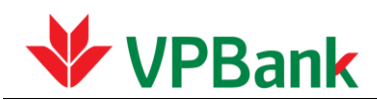

Tại màn hình Tra cứu nhiều hóa đơn nhập đầy đủ thông tin vào các ô: Ngày lập từ, Ngày lập đến, Mã kiểm tra, Mã khách hàng sẽ tự động cập nhật sau khi khách hàng đăng nhập, sau đó thực hiện nhấn nút " TÌM KIẾM"

Kết

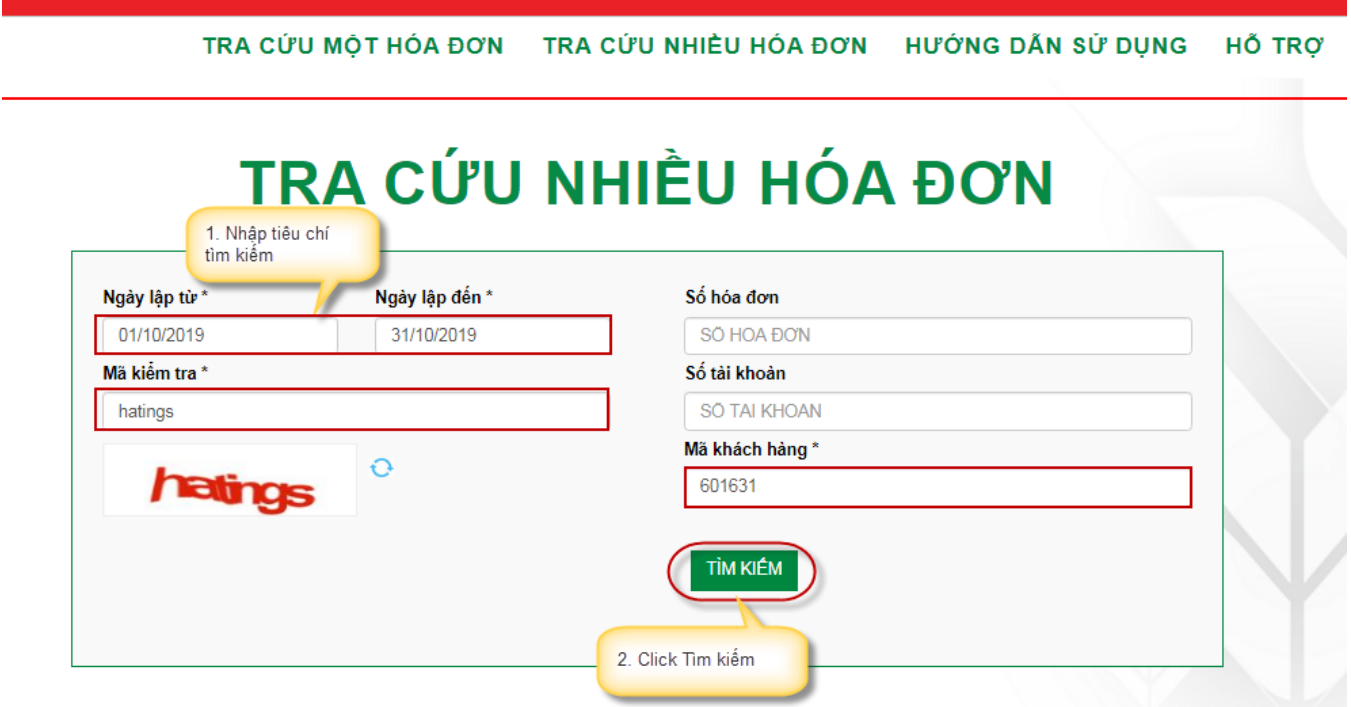

Kết quả tìm kiếm:

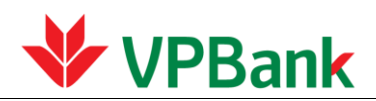

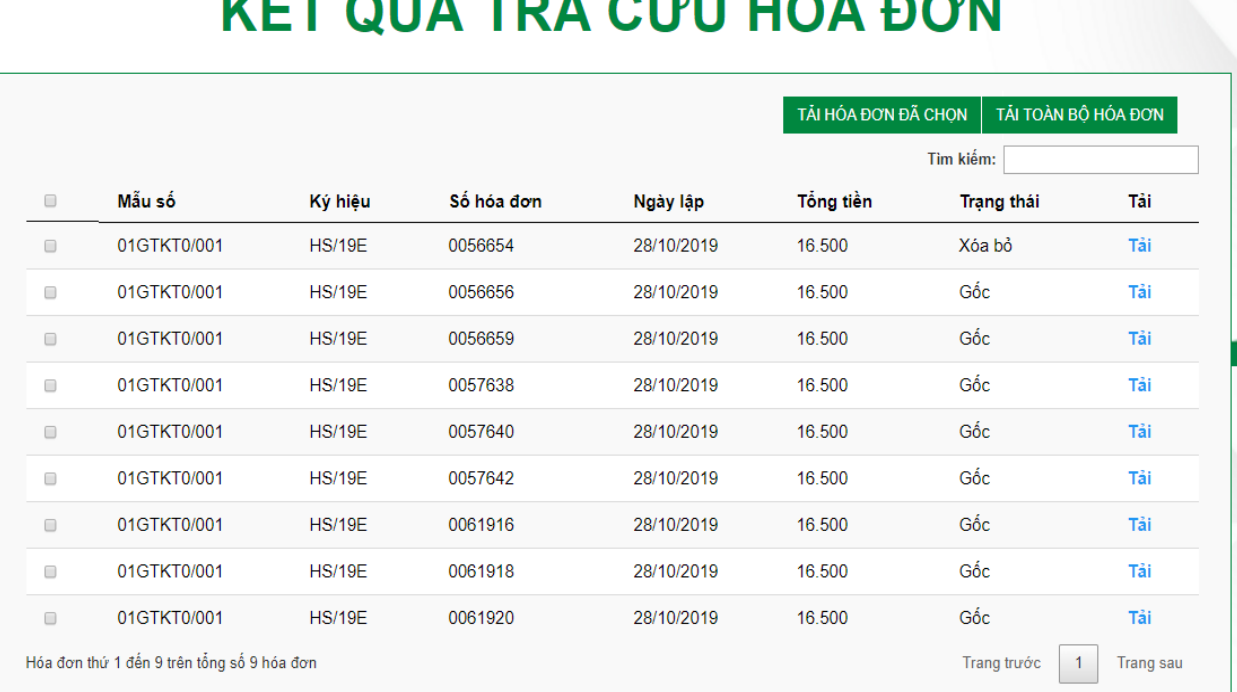

#### . .<sup>.</sup>... . . . -- -

### **2.2.2. Tải nhiều hóa đơn**

Có 02 cách để KH chọn tải hóa đơn:

#### **Cách 1: Tải đơn lẻ từng hóa đơn (tải 01 hóa đơn/lần)**

Bước 1: Nhập mã kiểm tra do hệ thống tự sinh

Bước 2: Tích chọn vào một hóa đơn bất kỳ trong danh sách tìm kiếm trả ra cần tải về Bước 3: Nhấn nút "TẢI HÓA ĐƠN"

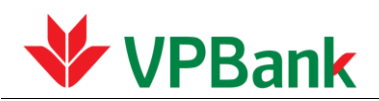

# KẾT QUẢ TRA CỨU HÓA ĐƠN

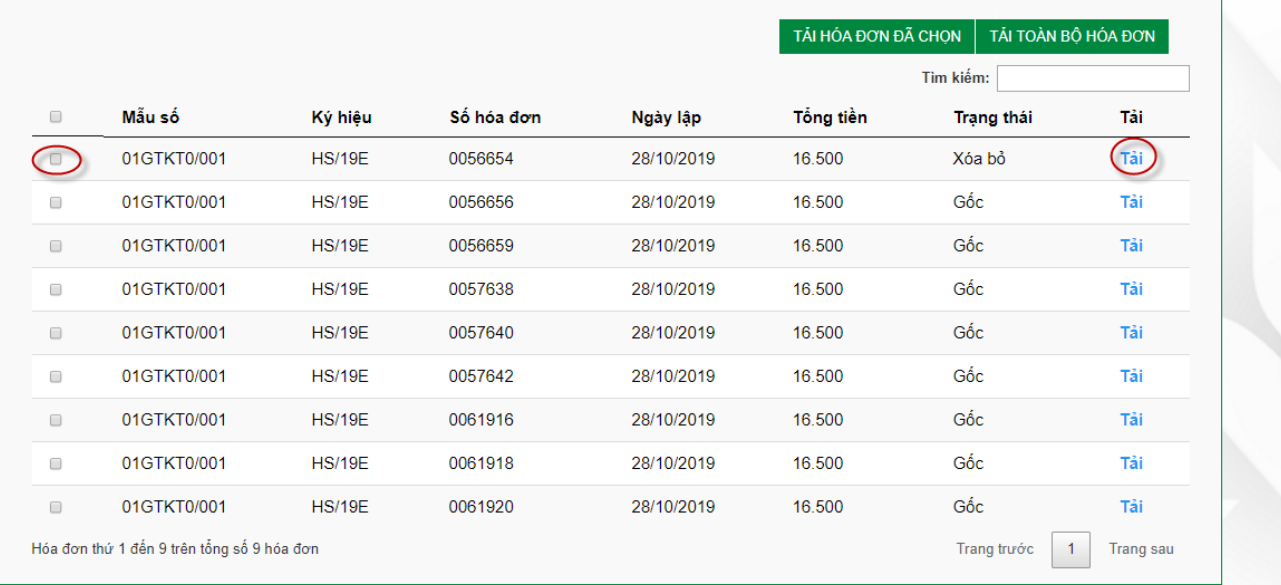

## **Cách 2: Tải nhiều hóa đơn một lần tải**

Bước 1: Nhập mã kiểm tra do hệ thống tự sinh

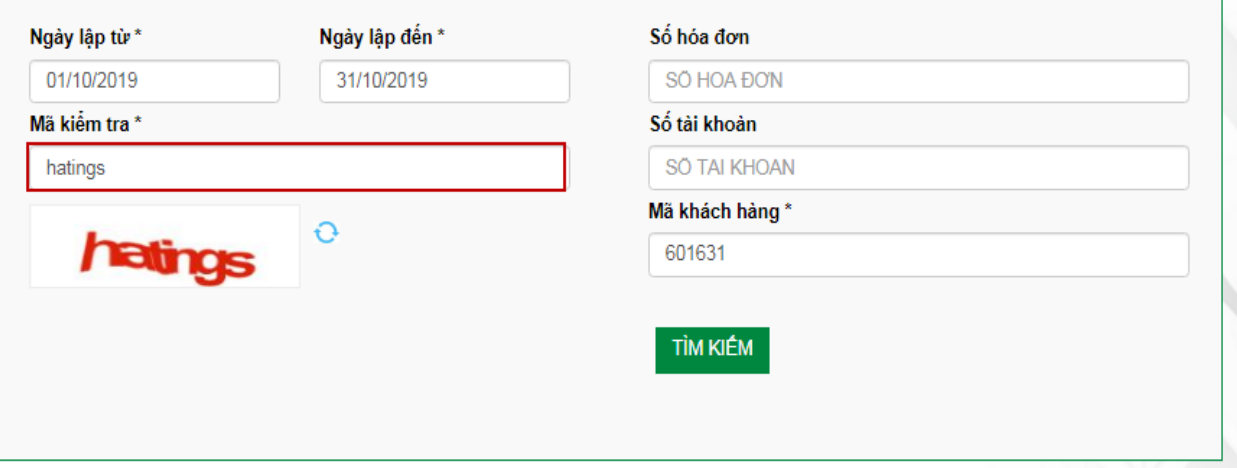

Bước 2: Tích chọn nhiều hóa đơn cần tải hoặc tích chọn All

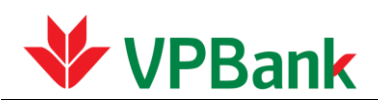

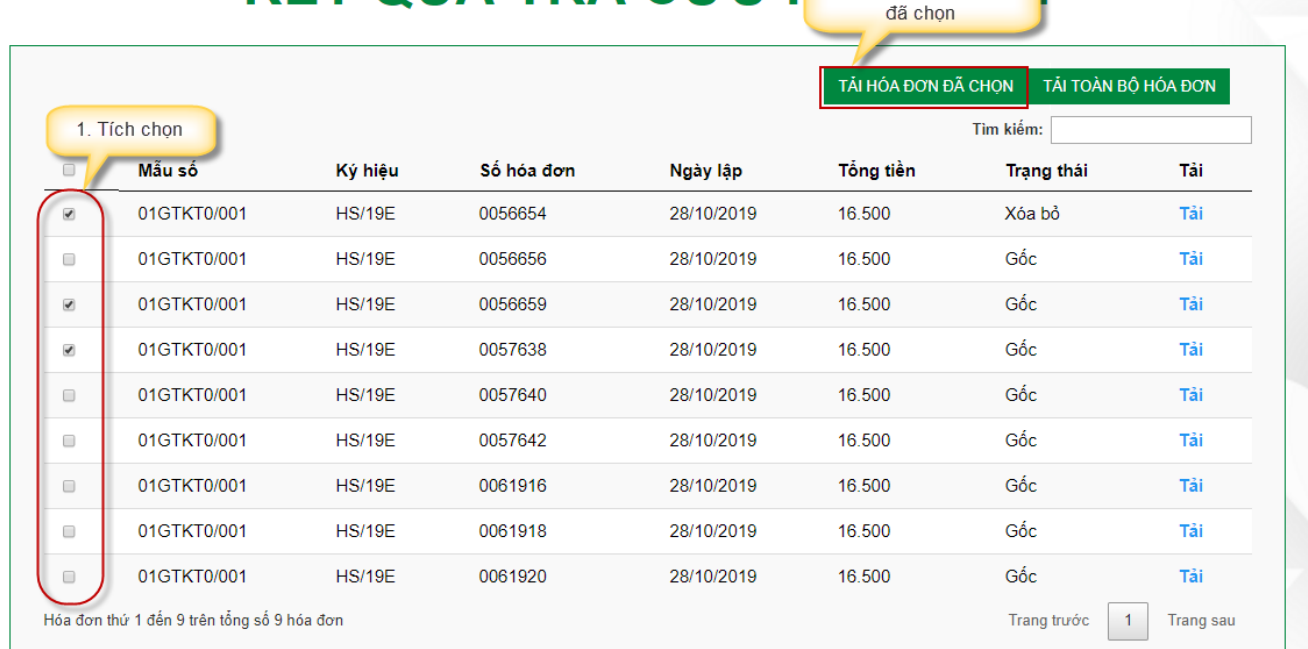

# KÉT QUẢ TRA CỨU H 2. Click Tài hóa đơn

Bước 3: Nhấn nút "TẢI HÓA ĐƠN ĐÃ CHỌN"

Lưu ý:

- Nếu KH có nhiều tài khoản thì có thể nhập số tài khoản để tìm kiếm và hiển thị các hóa đơn để tải chi tiết theo giao dịch từng tài khoản; nếu không điền số tài khoản thì sẽ hiển thị toàn bộ hóa đơn của các giao dịch của tất cả các tài khoản khách hàng.